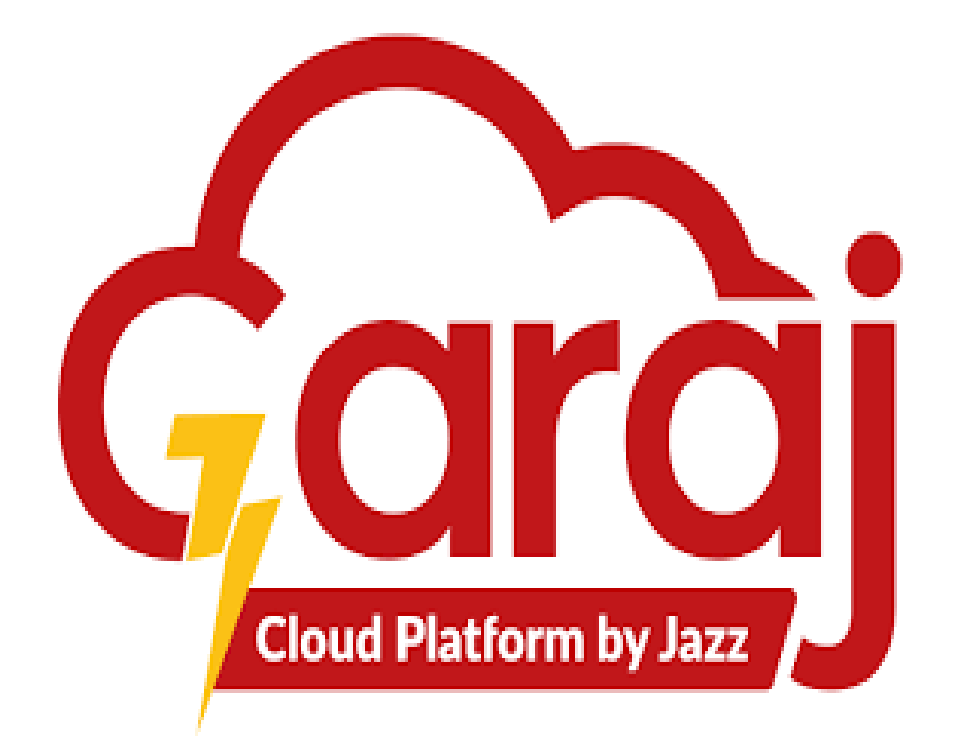

<span id="page-0-0"></span>**Standard Operating Procedure (SOP)** For the XYZ Hospital Medical Institute, Islamabad

# Lab Investigation

By Jazz Garaj (Cloud Platform by Jazz) – Pakistan SOP tracking code: Garaj-TibbIT-SOP-20240301-000 Project: Implementation of TibbIT Submission date: 04-March-2024

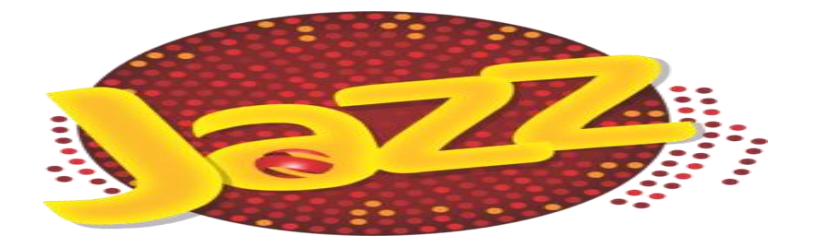

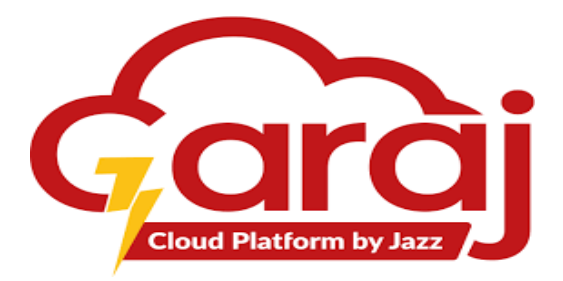

# **Table of Contents**

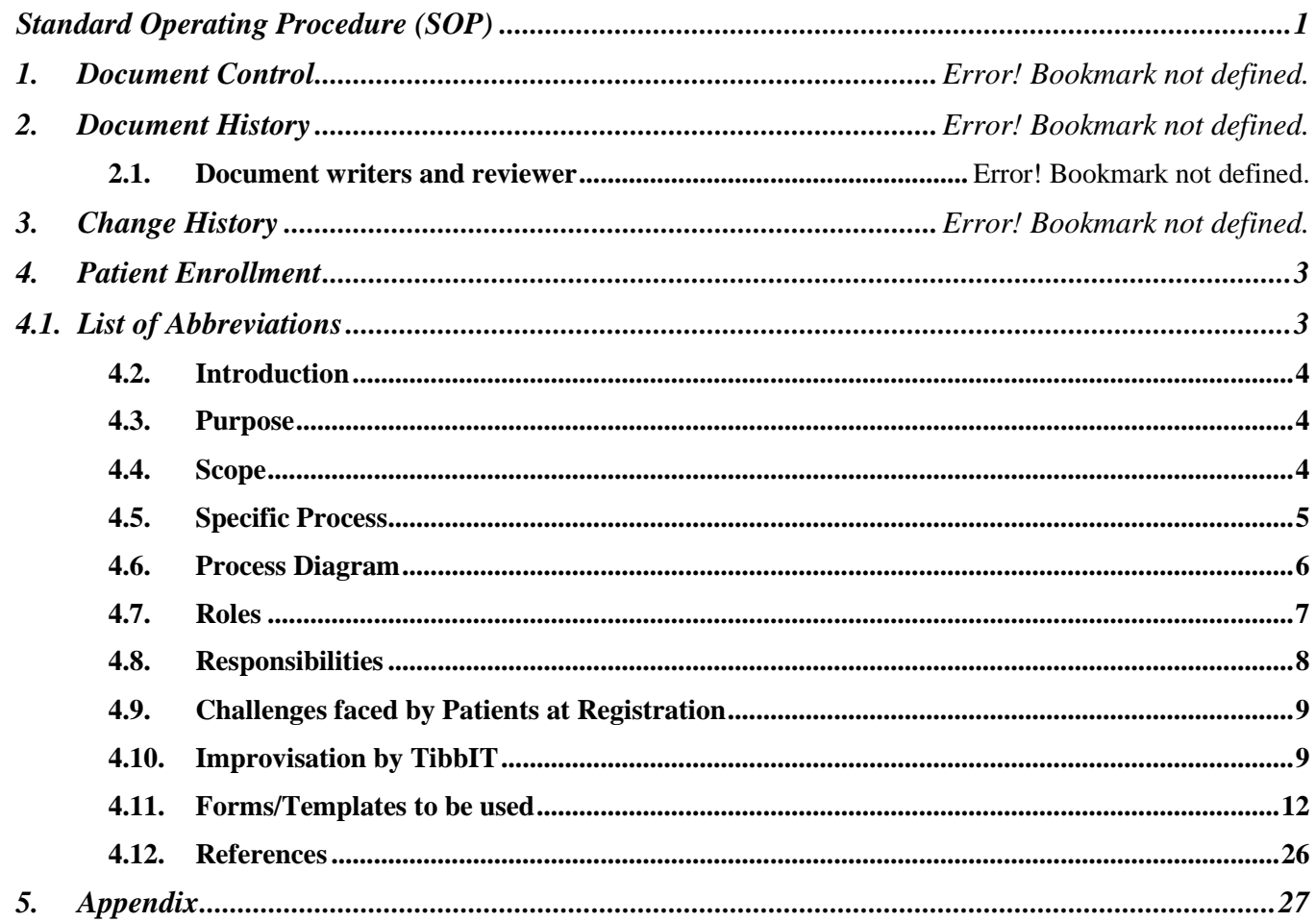

# <span id="page-2-0"></span>**1. Patient Enrollment**

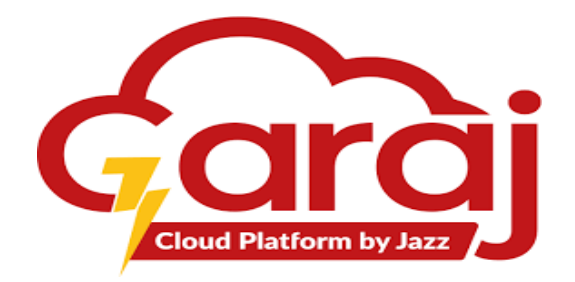

## <span id="page-2-1"></span>**1.1.List of Abbreviations**

<span id="page-2-2"></span>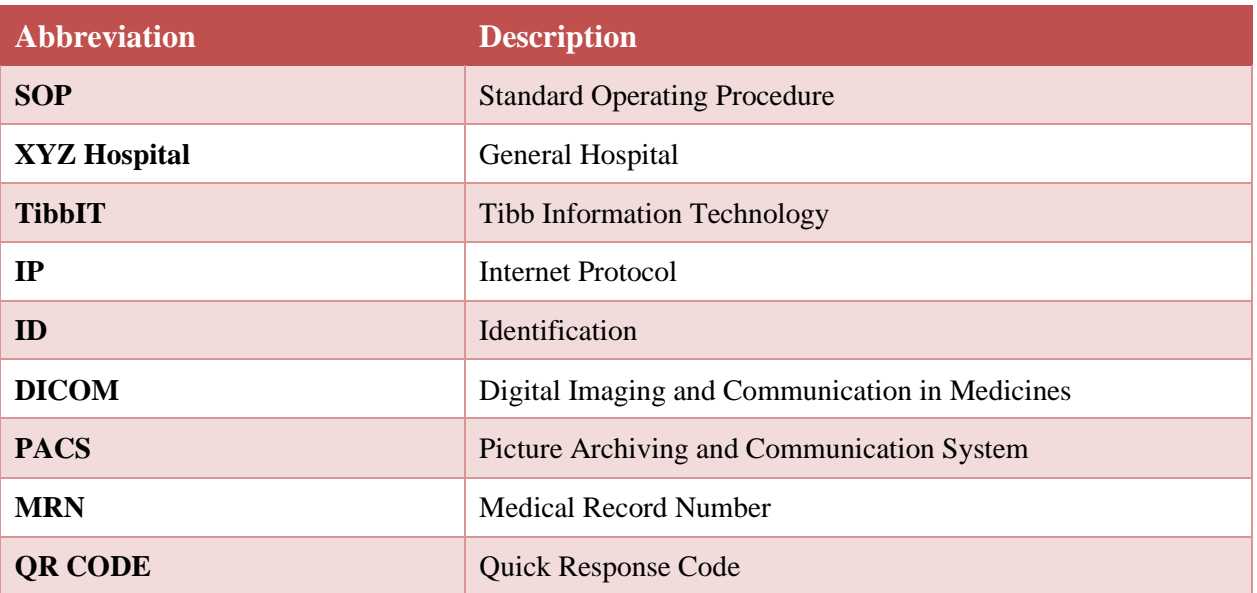

## **1.2. Introduction**

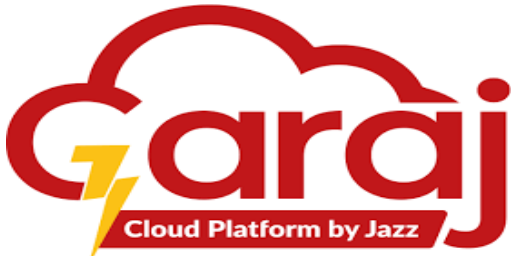

- ❖ Welcome to the Hospital Lab Reception Management System user manual. The software TibbIT is designed to streamline the process of generating Lab Numbers and Lab Finalized Reports at Lab Reception.
- ❖ This module is focused on the demographic information necessary to support the administrative, financial and logistic procedures.
- ❖ This manual will guide you through the various features and functionalities of the software.
- ❖ A The software is designed with a user-friendly interface, making it easy for hospital staff to navigate and utilize its features.
- ❖ Tibb Information Technology (TibbIT) Software is designed to streamline administrative tasks, enhance patient care, and improve overall efficiency within the hospital.
- ❖ By integrating various modules such as patient management, appointment scheduling, and reporting, TibbIT aims to simplify the day-to-day operations like Allotting unique numbers to the registered patients to proceed with the further process of the hospital's lab reception.

# <span id="page-3-0"></span>**1.3. Purpose**

- ❖ To provide high-quality, professional and patient-focused service that maximises the comfort and support for the patients and the staff during the whole process of the lab investigation & reporting Module.
- ❖ The purpose of this SOP is to provide guidelines for the effective use of the Lab Reception Module in the TibbIT Lab Reception Management System.

## <span id="page-3-1"></span>**1.4. Scope**

- i. This SOP applies to all hospital staff involved in using the Lab Reception Module for generating Lab Numbers and Lab Finalized Reports.
- ii. Increasing productivity and efficiency during generating the Lab Number Process.
- iii. Helping patients in acquiring comfort and consumption of less time at the receptions.

## <span id="page-4-0"></span>**1.5. Specific Process**

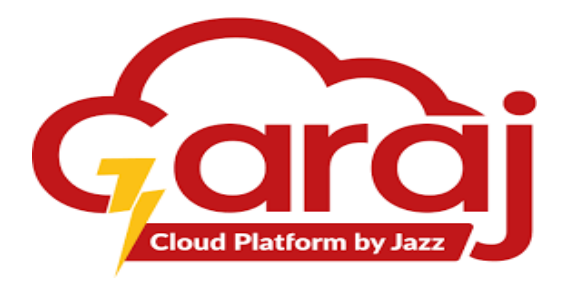

- 1. Getting started with the Lab Reception Module.
	- 1.1.The registered patient arrives at the Lab reception.
	- 1.2.The patient provides Appointment Slip having patient visit ID to the Lab Receptionist.
	- 1.3.Receptionist must connect with the network.
	- 1.4.Receptionist must login to the software.
- 2. Direct Investigation Module.
	- 2.1.Receptionist has to find the patient in the direct investigation module search bar.
	- 2.2.Receptionist must analyze the details of the patient.
	- 2.3.Receptionist must select the advised tests or investigations against the particular patient ID.
	- 2.4.Receptionist must save the selected tests or investigations to generate lab number.
	- 2.5.Receptionist must generate lab token number in a printed thermal or a regular print form.
- 3. Reporting.
	- 3.1.Patient must come to the lab reception for the seeking of his/her lab investigation reports.
	- 3.2.Patient has to provide lab token number or the particular encounter slip for having the reports.
	- 3.3.Receptionist has to search the lab number, or patient encounter ID in the reporting section of the Direct Investigation Module.
	- 3.4.Receptionist must provide the investigation reports in a printed form or upload it online on the patient's record.

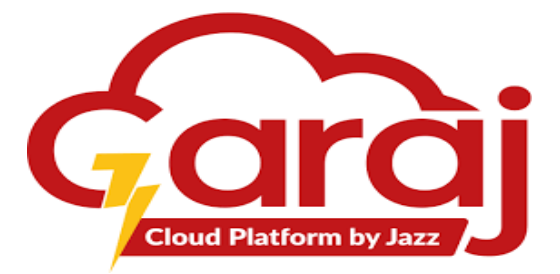

<span id="page-5-0"></span>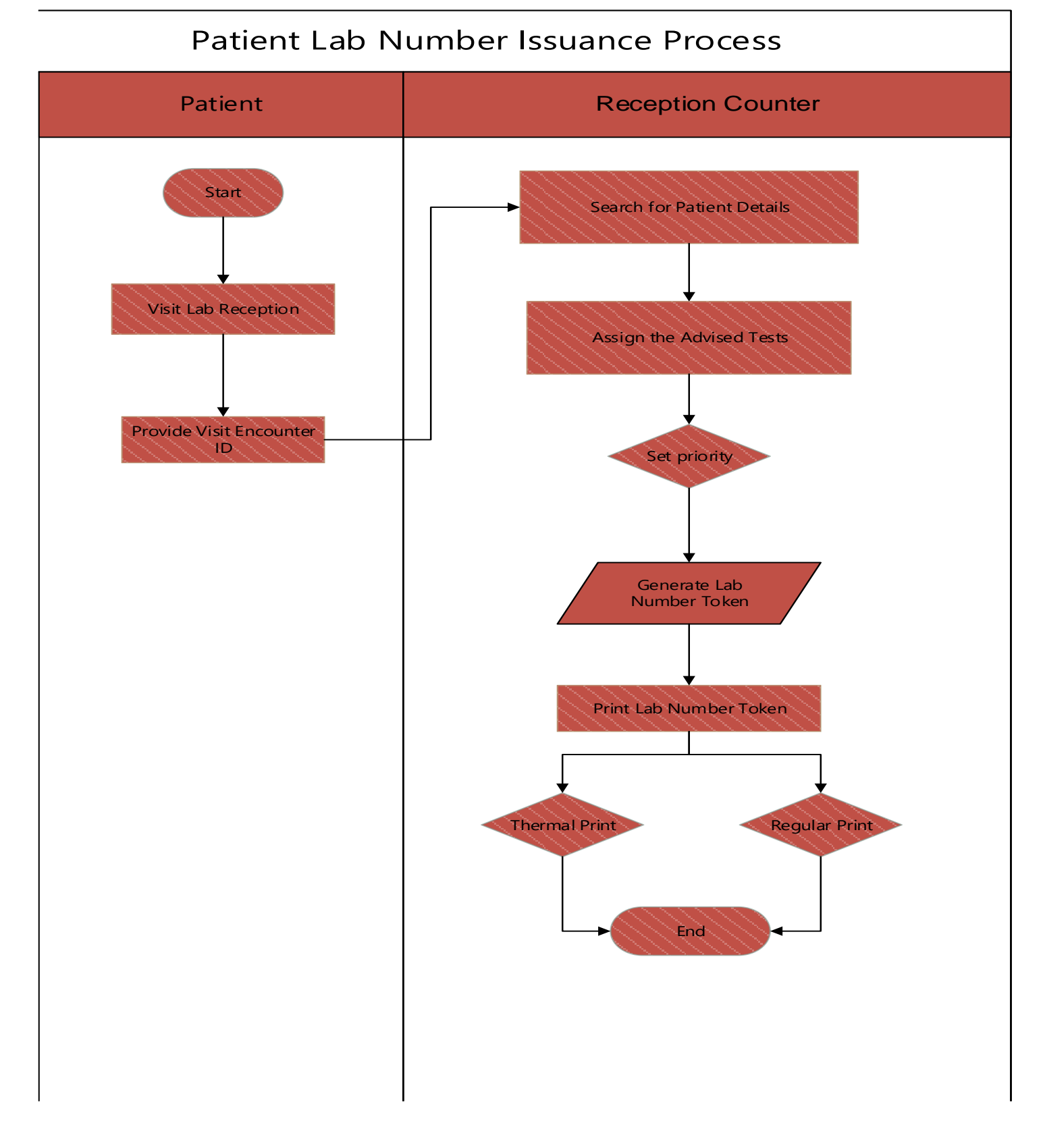

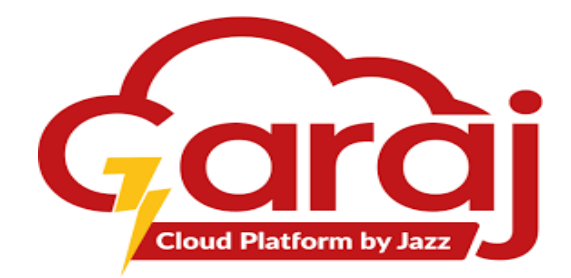

## <span id="page-6-0"></span>**1.6.1. Process Diagram for Report Generation**

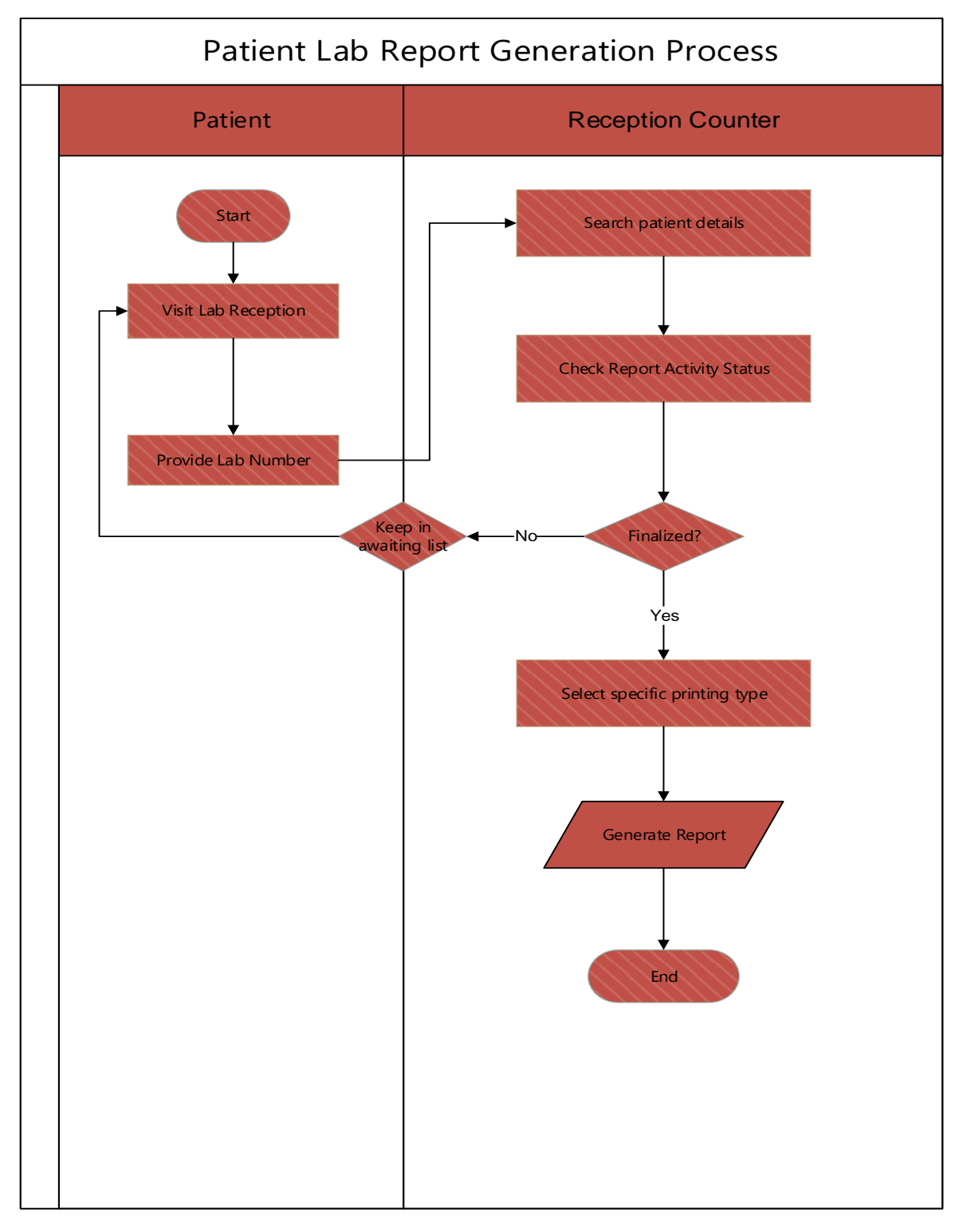

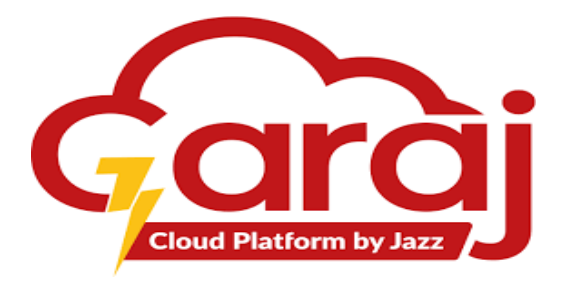

#### **1.7. Roles**

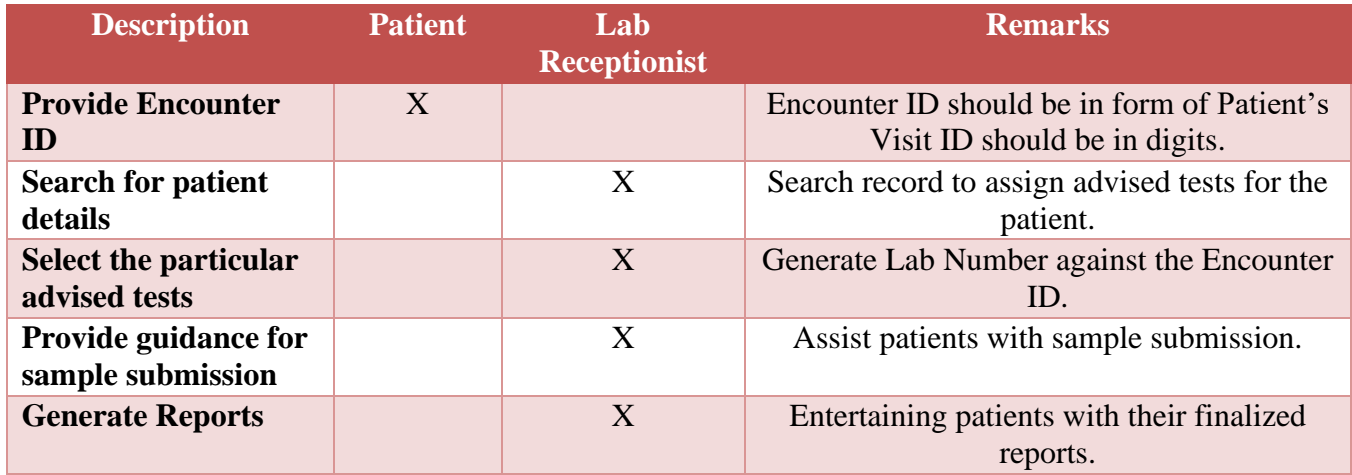

## <span id="page-7-0"></span>**1.8. Responsibilities**

#### **1.8.1. Generating Lab Number against the Encounter ID:**

- i. The staff at the front desk are enabled to generate a Lab Number for each patient for their lab investigations.
- ii. The staff has to search the patient details through the provided Encounter ID for assigning the lab tests.
- iii. The receptionist must select the advised tab investigations against the patient's Encounter ID.
- iv. The staff must generate thermal or regular printed lab number token to proceed the patient's sample in the laboratories.

## **1.8.2. Generating patient's finalized test sample reports:**

- i. Search the patients by their Patient's Hospital Codes (MRN, VISIT ID or Lab Number) who are already registered in the system.
- ii. View the activity status of reports.
- iii. Print patients required investigation reports.

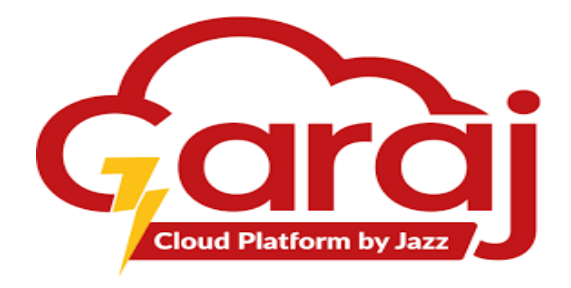

#### <span id="page-8-0"></span>**1.9. Challenges faced by Patients at Lab Reception**

- i. The immensely long waiting time for the lab investigation number process.
- ii. Manual registration hinders the efficiency of record keeping due to a huge number of people.
- iii. The long waiting time and non-computerization of the registration process create unrest among the patients while assigning the lab number.
- iv. Manual registration also downgrades the privacy of the patient's records.
- v. Also, in the case of a paper record, it is time-consuming to search and present a patient's history.

## <span id="page-8-1"></span>**1.10. Improvisation by TibbIT**

- i. Easy to search a patient's details to assign lab number token and find their investigation reports.
- ii. Effective management of patient medical tests, exam reports, records and laboratory department activities.
- iii. Queue Management will be improvised.
- iv. The computerized system improves Time management.
- v. Capability to improve efficiency.
- vi. Capability of using FHIR for Better Data Management, Better Data Mining, and Better Data Integration.
- vii. Data validation will improve the quality of data.
- viii. Capability of mobile/tablet devices will improve data entry as use of modern UI will increase user experience.
- ix. Providing all data in a single platform, enabling Business Intelligence Module to provide valuable insights into hospital operations and the quality of patient care.
- x. Safeguard the patient's report suspending any manipulation.
- xi. Categorization of the patients in the department will divide and prioritize the patient's needs.
- xii. Computerized Tracking and managing Appointments and Medications.
- xiii. SMS/Email sent to the patient when results/medication are available.
- xiv. Integrated with other FHIR resources for EMR/EHR/PHR.
- xv. Integrated with the patent mobile app so that patients can update their demographic information.

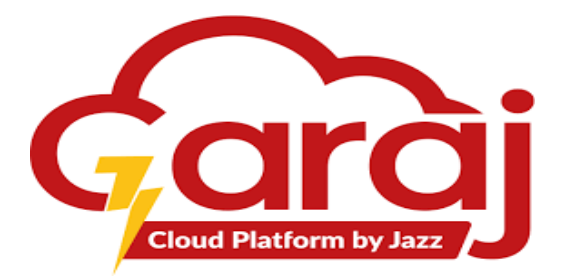

- xvi. The TibbIT will integrate the Lab Reception Management System with EHRs to ensure seamless access to patient records and test results.
- xvii. The system will send automated reminders to patients about their lab appointments, reducing no-shows and improving efficiency.
- xviii. The TibbIT will implement advanced security measures to protect patient data and ensure compliance with privacy regulations.
- xix. The system will provide real-time reporting capabilities, allowing hospital staff to track and analyze lab reception activities.
- xx. The TibbIT will integrate the Lab Reception Management System with a mobile app, allowing patients to access their lab reports and manage appointments from their smartphones.
- xxi. The TibbIT will streamline the patient registration process, making it faster and more efficient.
- xxii. The system will provide better tracking of lab samples from collection to processing, reducing errors and improving turnaround times.
- xxiii. Patients will receive automated notifications when their lab results are ready, improving communication and patient satisfaction.
- xxiv. The TibbIT will integrate with the hospital's billing system to ensure accurate and timely billing for lab services.
- xxv. The system will improve inventory management for lab supplies, ensuring that necessary supplies are always available.
- xxvi. The TibbIT will provide customizable reporting options, allowing users to generate reports tailored to their needs.
- xxvii. The system will provide advanced data analysis tools, allowing users to analyze lab data and identify trends.
- xxviii. Users will have access to the system from mobile devices, allowing for greater flexibility and convenience.
- xxix. The TibbIT will provide comprehensive training for users to ensure they are proficient in using the system.
- xxx. The system will undergo continuous improvement based on user feedback and technological advancements.

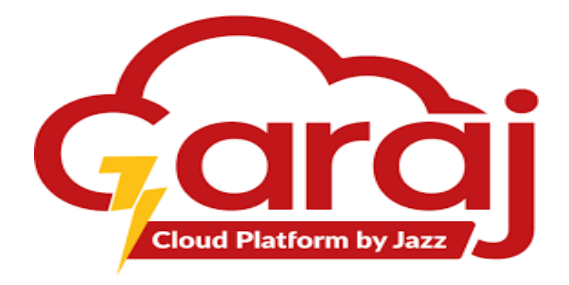

- xxxi. The TibbIT will integrate with lab equipment to automate data collection and analysis, reducing manual errors.
- xxxii. The system will improve communication with patients, providing them with more information about their lab tests and results.
- xxxiii. The TibbIT will streamline the workflow for lab receptionists, making it easier for them to manage patient information and lab orders.
- xxxiv. The system will provide tools for accurate and efficient data entry, reducing errors and improving data quality.
- xxxv. The TibbIT will provide advanced reporting and analytics capabilities, allowing for better insights into lab operations and performance.

## <span id="page-11-0"></span>**1.11. Forms/Templates**

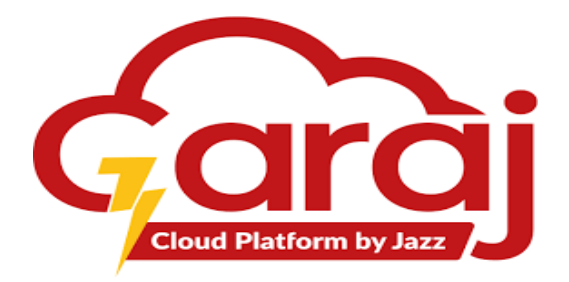

## ➢ **Getting Started with LAB Reception Module**

**TibbIT** provides range of services for the patient through the assistance of the receptionist, including:

- 1. Patient check-in and check-out.
- 2. Generating lab number to the Patients.
- 3. Assist patients to submit their sample on the Collection point or at their concerned laboratories.
- 4. Entertain Patients with their finalized reports

To start with the **TibbIT Software,** following given steps lead towards the **LAB RECEPTION** Module:

- 1. Connect to the Network.
- 2. Open any of your Web Browser.
- 3. Write the IP or Link Address in the Address bar i.e. [tibbit.garajcloud.com/login.](SOP%20&%20UserManual%20(LabReception).docx)
- 4. Click **ENTER** to proceed.

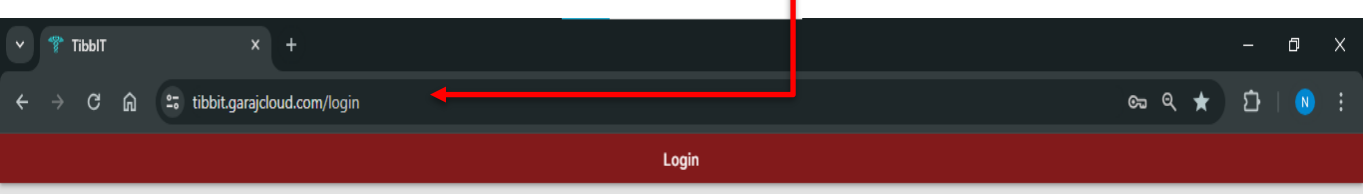

Fig. 1: IP Address

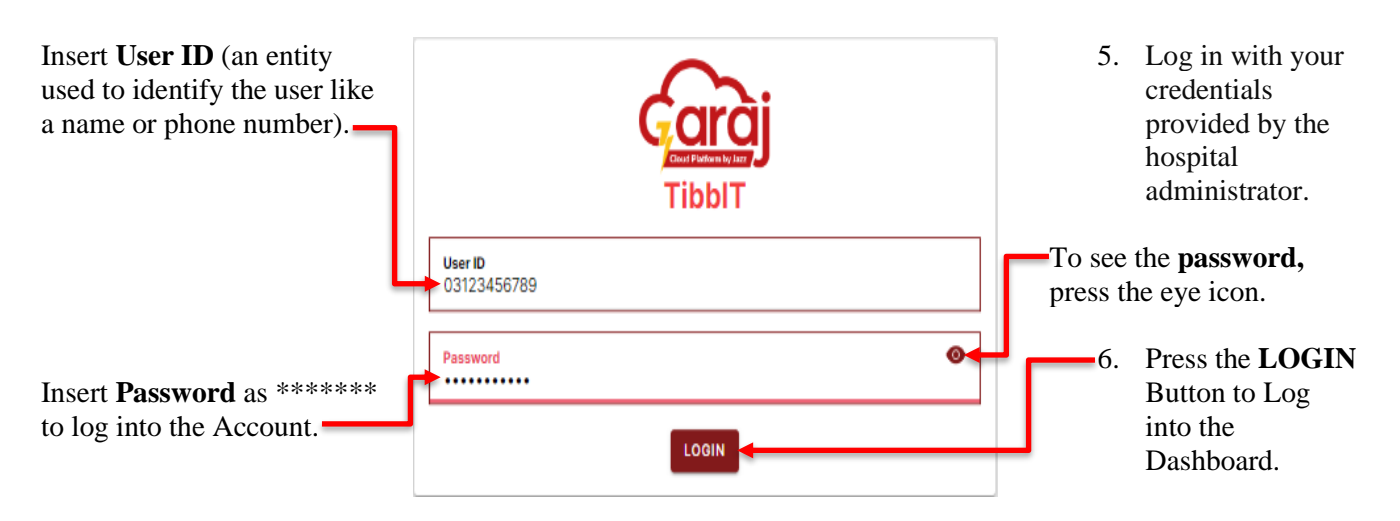

*Note: Password must be Uppercase, Lowercase, Special Character and Numbers.*

Fig. 2: TibbIT Login

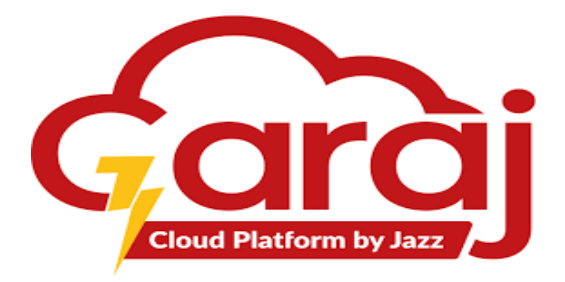

# ➢ **Home Screen Page**

Upon login, page will be directed to the Home Screen which refers to the successful login; else proper **credentials** are required to log in.

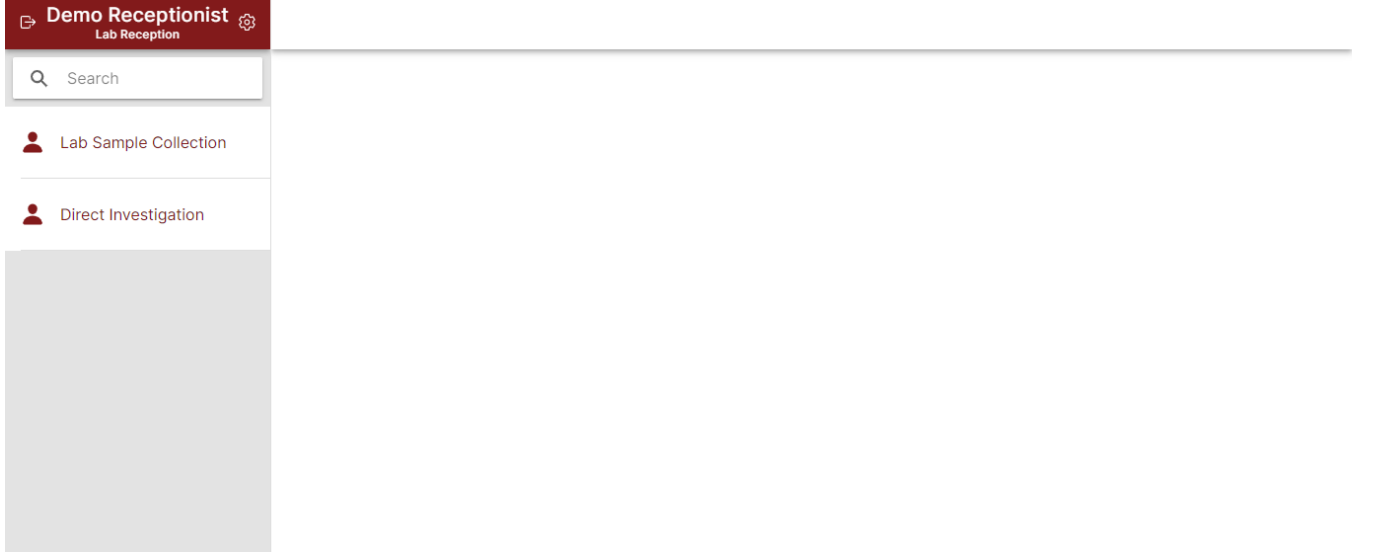

Fig. 3: TibbIT Lab Homepage

## ➢ **Direct Investigation Module**

This Module is only flexible or effective for the TibbIT registered patients in order to have their uniquely generated lab numbers for the process of their lab investigations. Flow of this process is as the registered patient appears at the lab reception; receptionist has to request patients' **VISIT ID** assigned at their appointment slip.

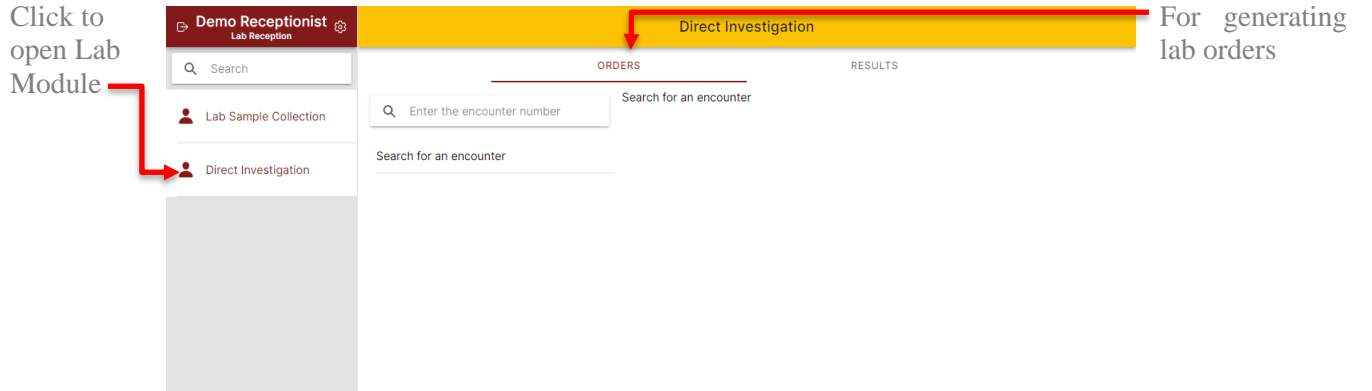

Fig. 4: TibbIT Direct Investigation Module

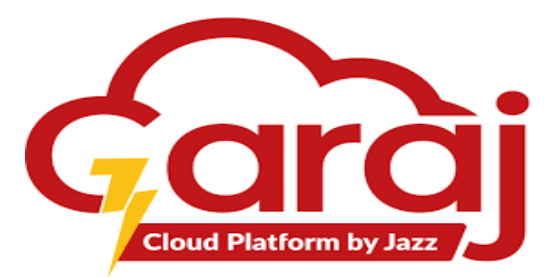

#### • **Visit ID**

VISIT ID is unique and for the multiple departments and changes at every visit. This is because of the tests assigned or suggested by the different doctors which is easy to differentiate tests for the different departments.

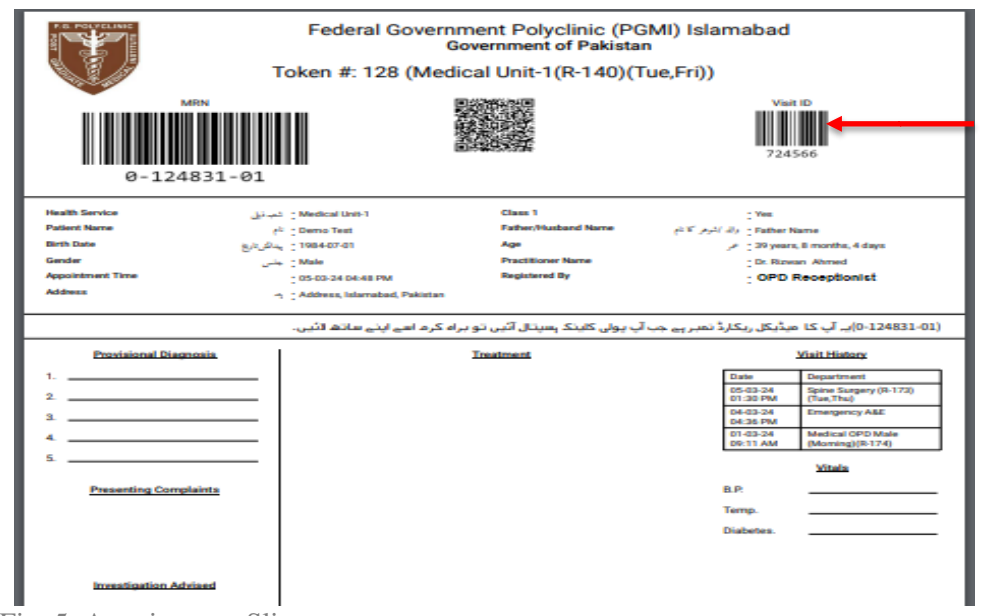

Registration slip ID used for assigning lab numbers to the patient for proceeding their lab investigations

Fig. 5: Appointment Slip

#### • **Order Section**

At homepage a search bar is given which guides user or "Lab Receptionist" to insert or put "VISIT ID" here. On clicking the text area allows receptionist to write encounter number or visit id here leads towards the next page of the screen.

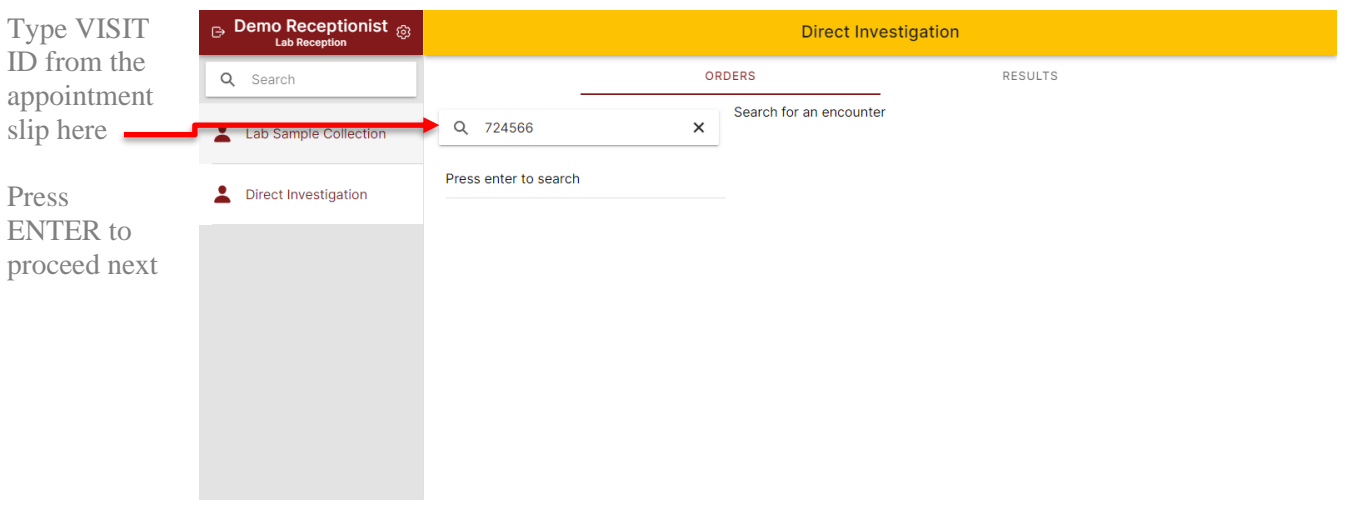

Fig. 6: Encounter Search

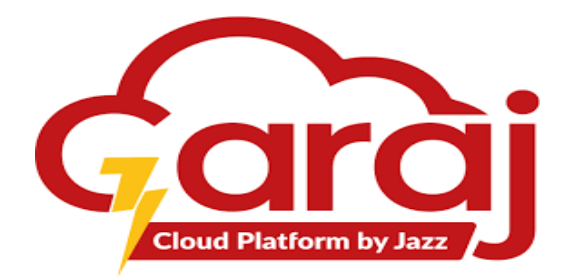

After clicking **ENTER** the following screen appears shows the Patient's details, a **search bar** with dropdown (on click) and **List of Tests** selected from the dropdown for the particular patient.

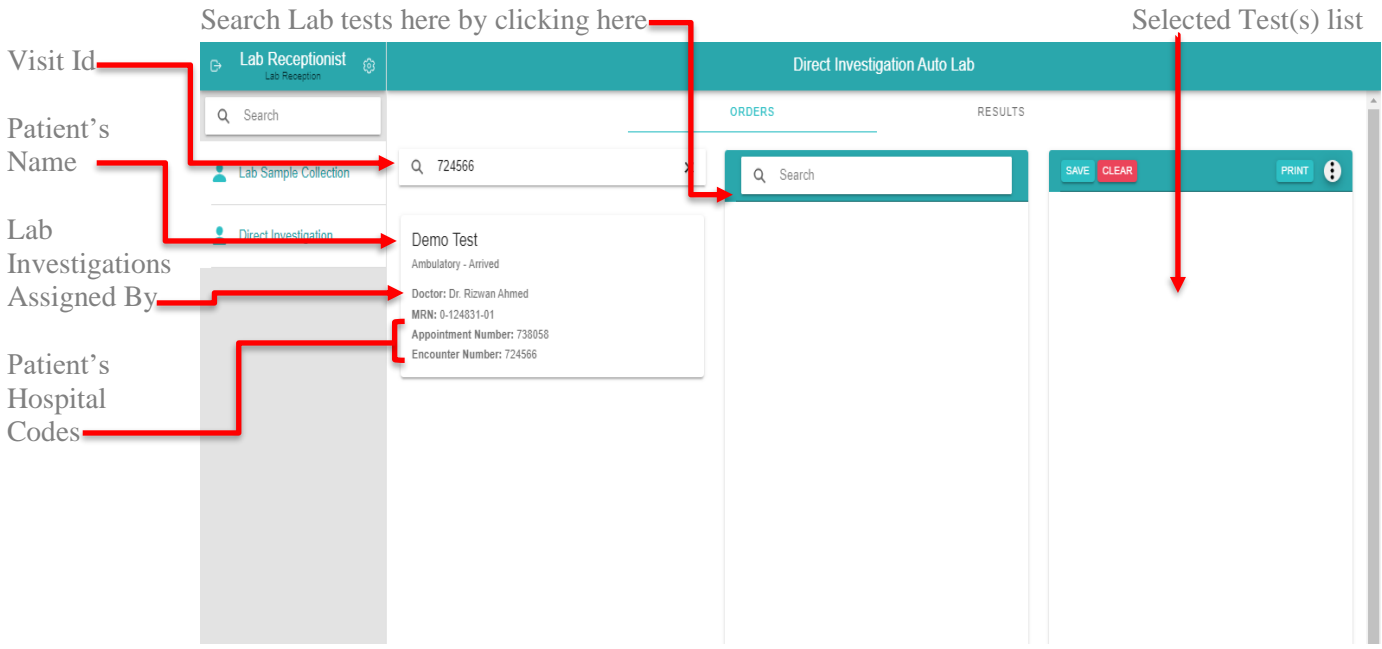

Fig. 7: Patient details and test selection area

On clicking the search bar for selecting the tests a dropdown appears showing the list of the test to be selected. The flow of this process is to select the search bar then type the initial letters or the test names to be selected then use **TAB** key to go through the drop down then hit **ENTER** to select the desired test.

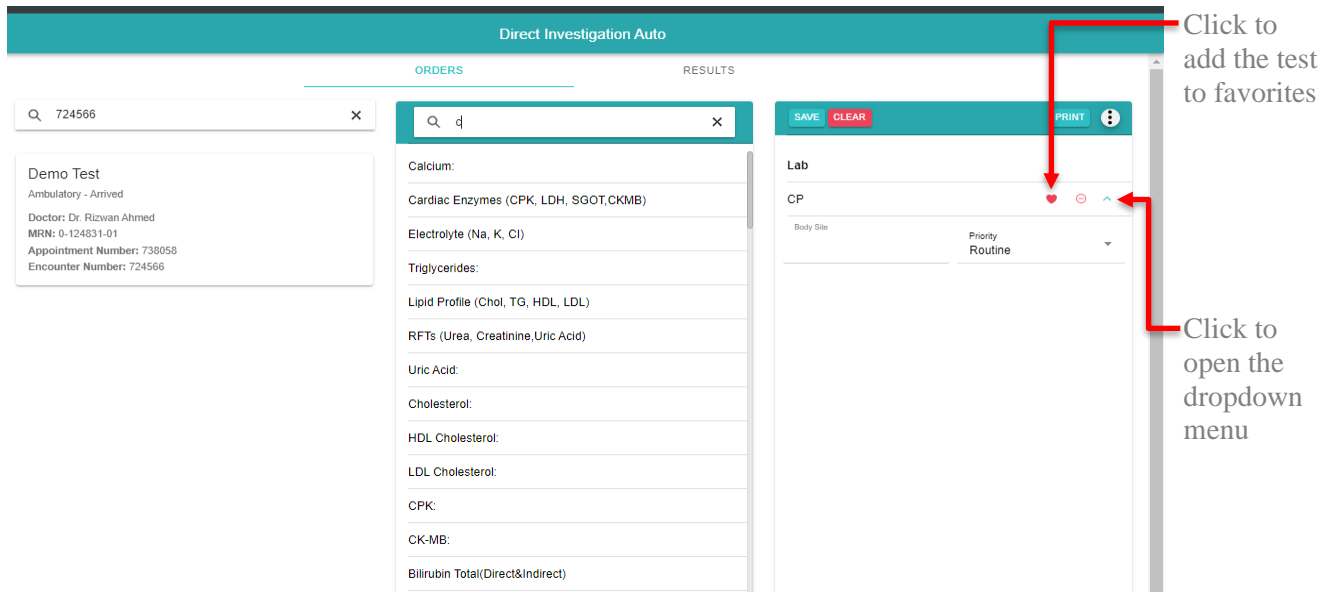

Fig. 8: Assigning test

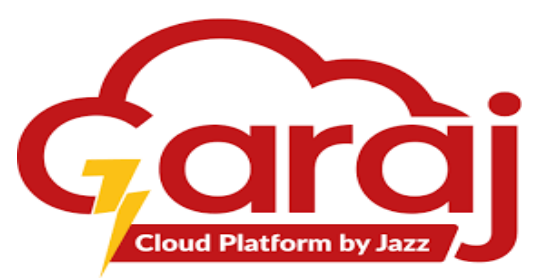

With the selected test a dropdown button appears having fields of body site dropdown where the sample will be collecting and the priority set dropdown to be selected according to the patient's condition.

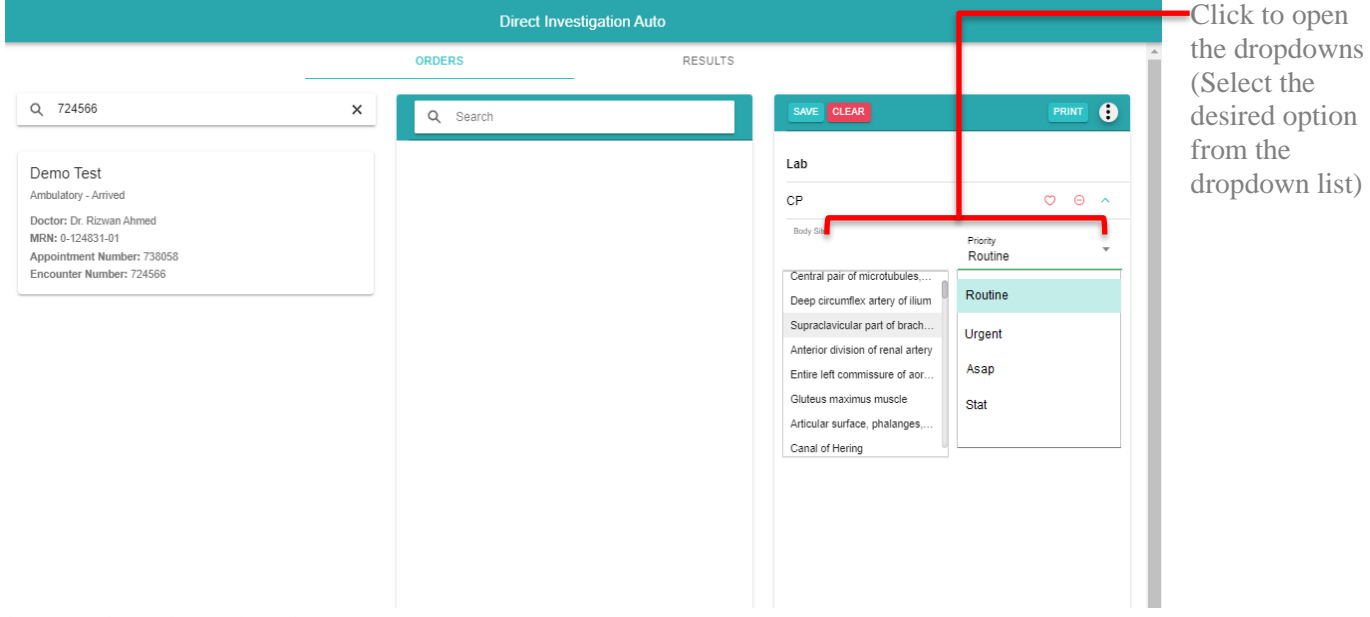

Fig. 9: Selected test dropdown

#### • **Clear Selected Test**

The Lab Orders page also contains option for deleting the test in case of selecting the wrong test. It helps to remove the test so that receptionist could add the correct ones.

Whole Selected tests area can also be deleted as clicking on the CLEAR Button

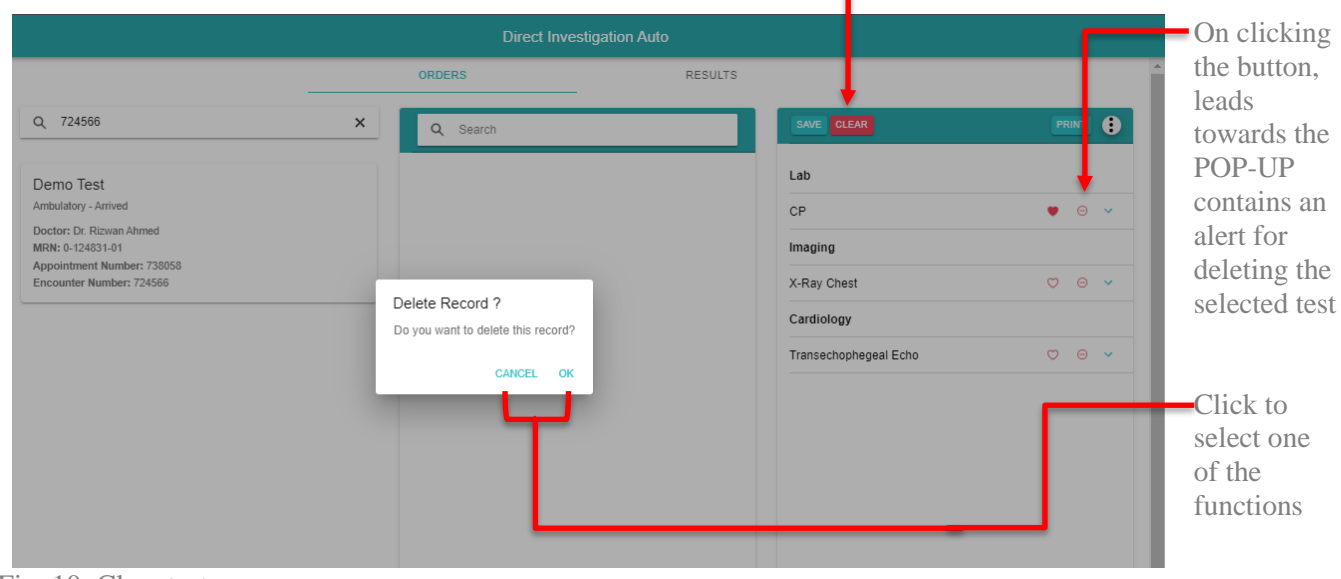

Fig. 10: Clear test

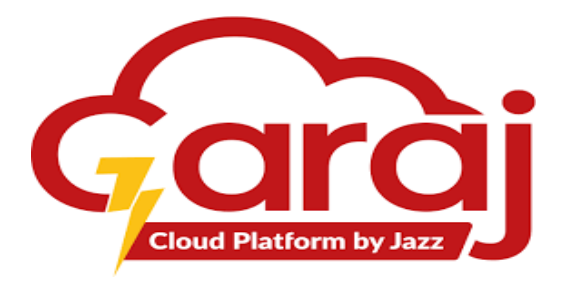

#### • **Print Options**

Orders page has a dropdown for selection one of the options for printing the investigation number. Small print gives a print from a thermal printer whereas Regular print is from the A4 printer.

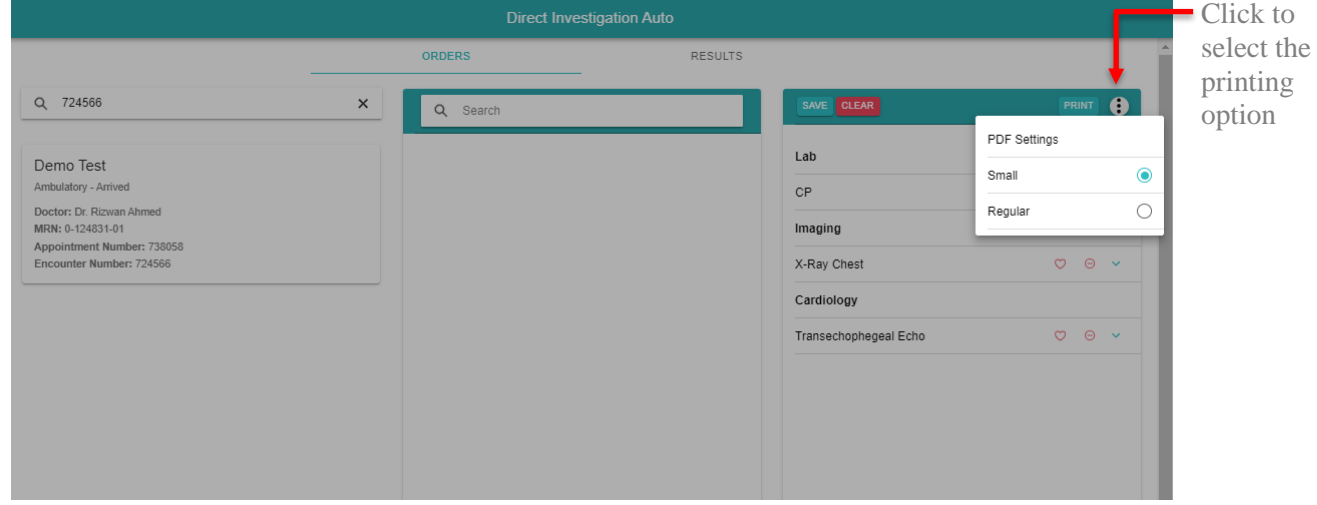

Fig. 11: Print options

## • **Save Investigations**

After selecting the desired option for printing the token, following button leads towards the printable form of the selection.

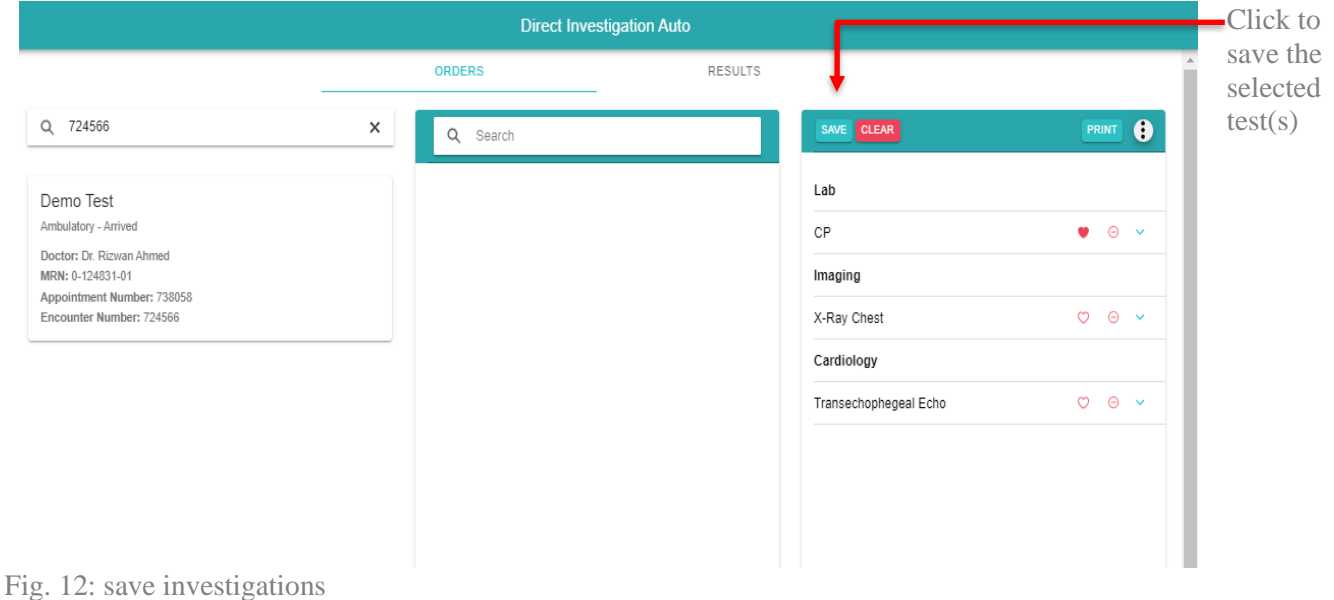

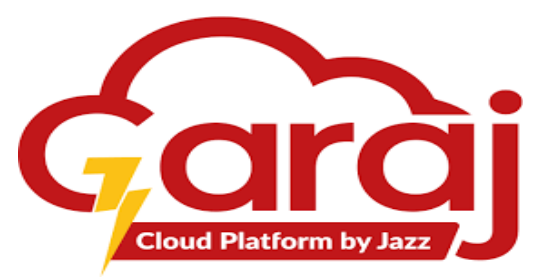

On clicking the SAVE button print preview with its specific selection appears having certain information at it.

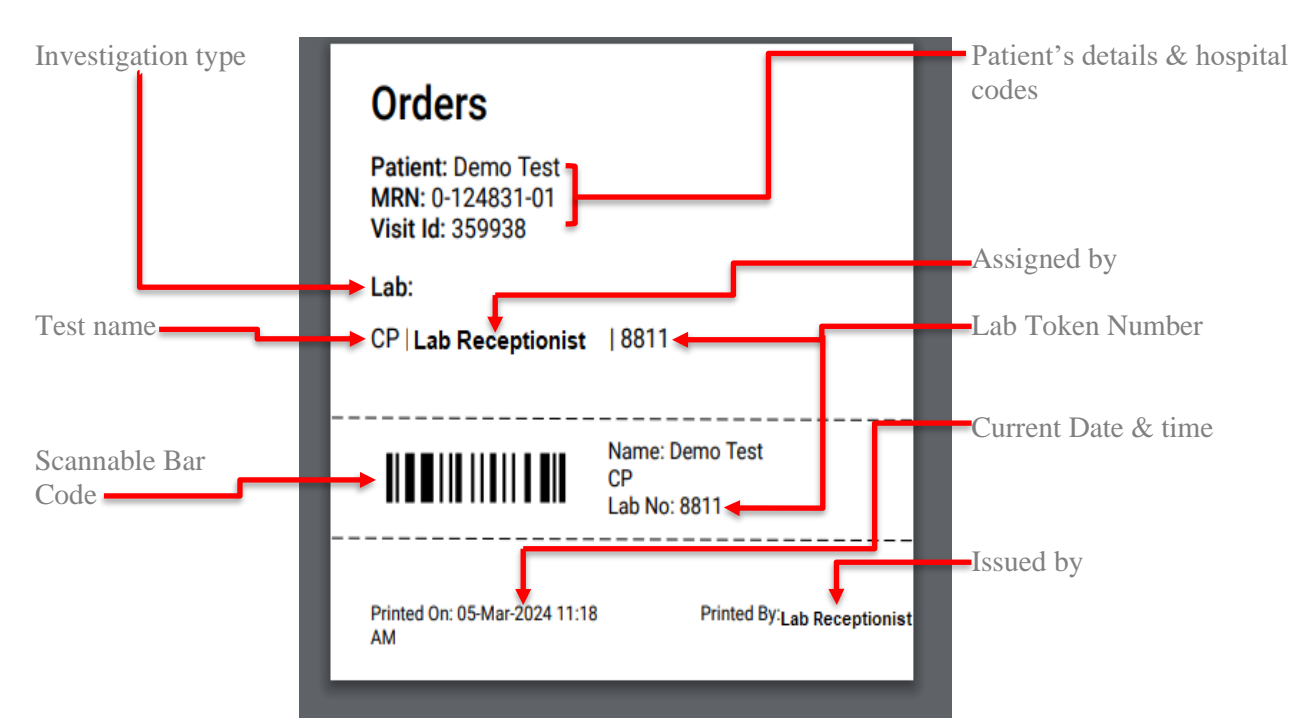

Fig. 13(a): small print (single test) (thermal token)

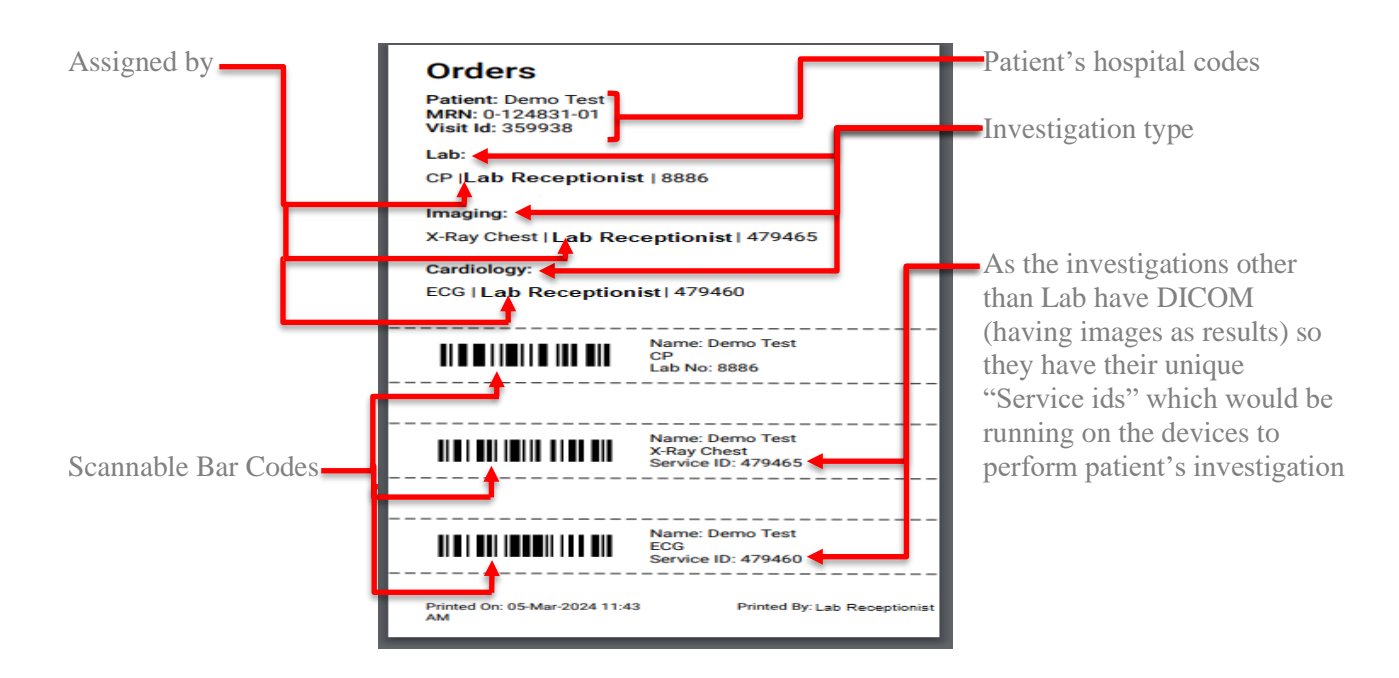

Fig. 13(b): small print (multiple test) (thermal token)

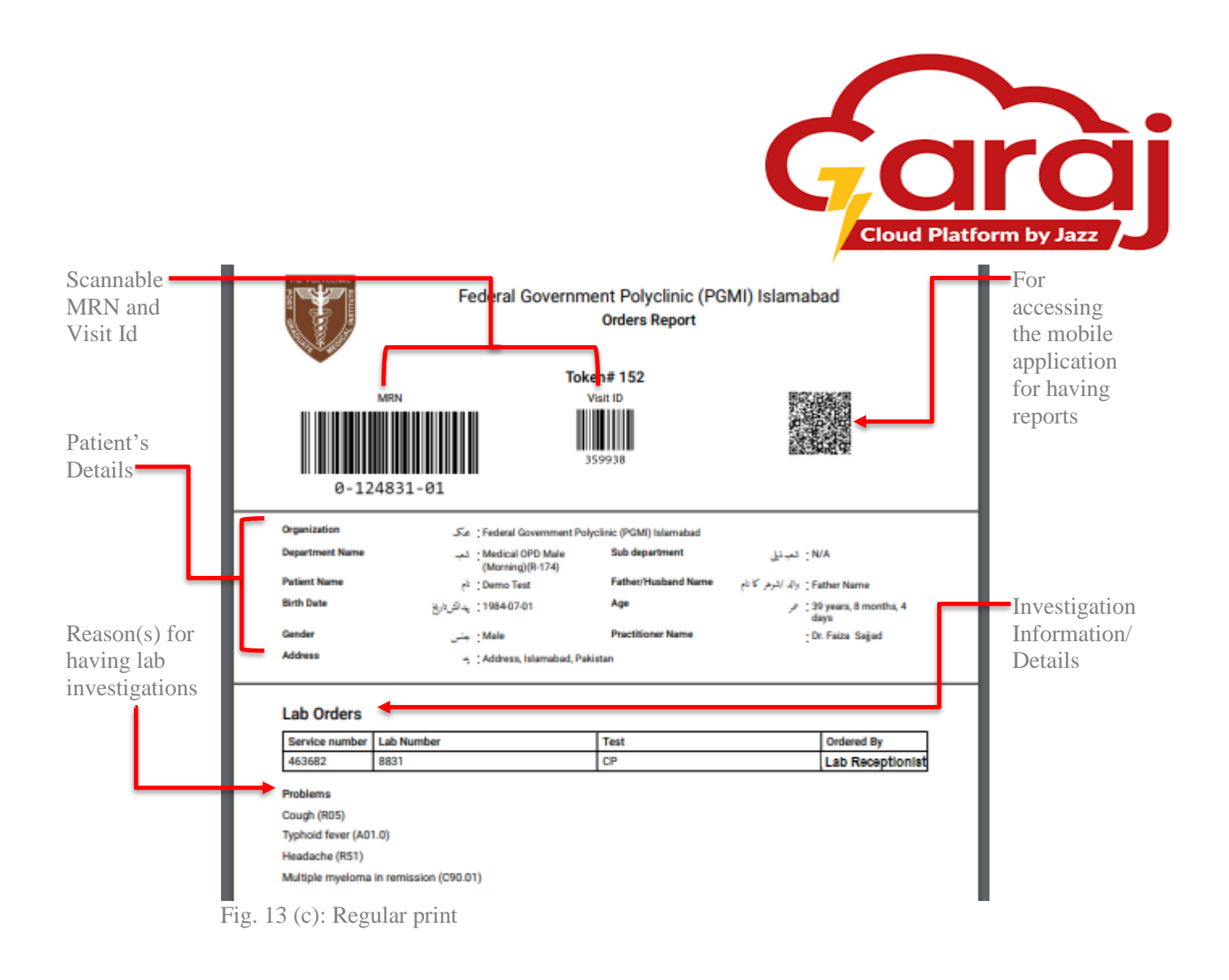

# ➢ **Reporting**

After generating and proceeding lab investigations, RESULT Section of the Direct Investigation Module helps in generating Reports for the selected investigations.

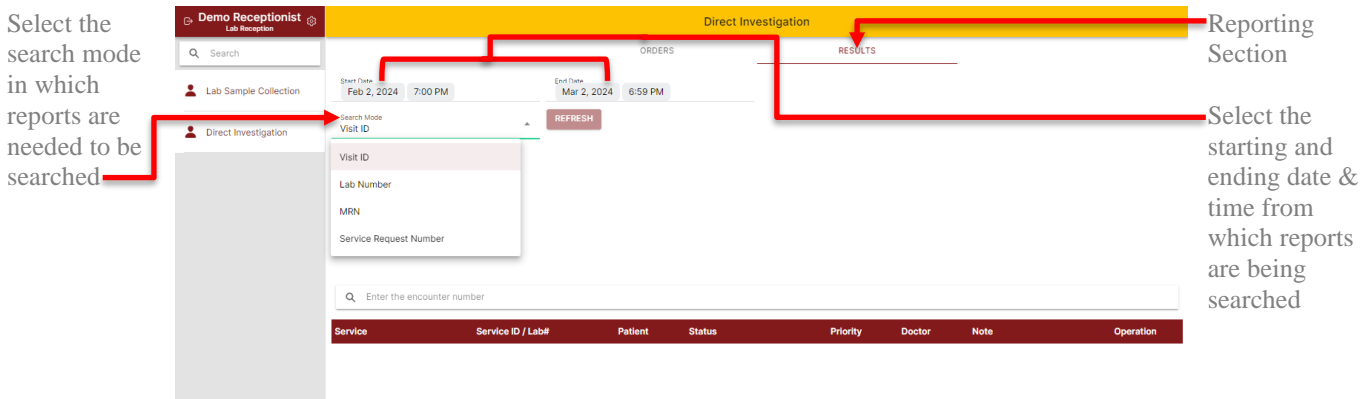

Fig. 14: Reporting section

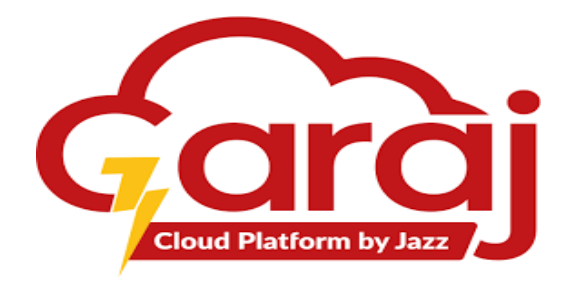

Printable reports have the status of FINISHED while uncomplete reports are having the status of either SPECIMEN COLLECTED or IN PROGRESS.

## ➢ **Search Modes**

A test report can be searched by the following search modes which are needed to be added for tracking the patients' lab reports by any possible method.

## • **Search By Visit ID**

The VISIT ID which is shown in the fig. 5 (appointment slip) is needed if the patient misplaced his/her lab number slip and wants to have the lab reports so VISIT ID is one of the solutions to tack the reports.

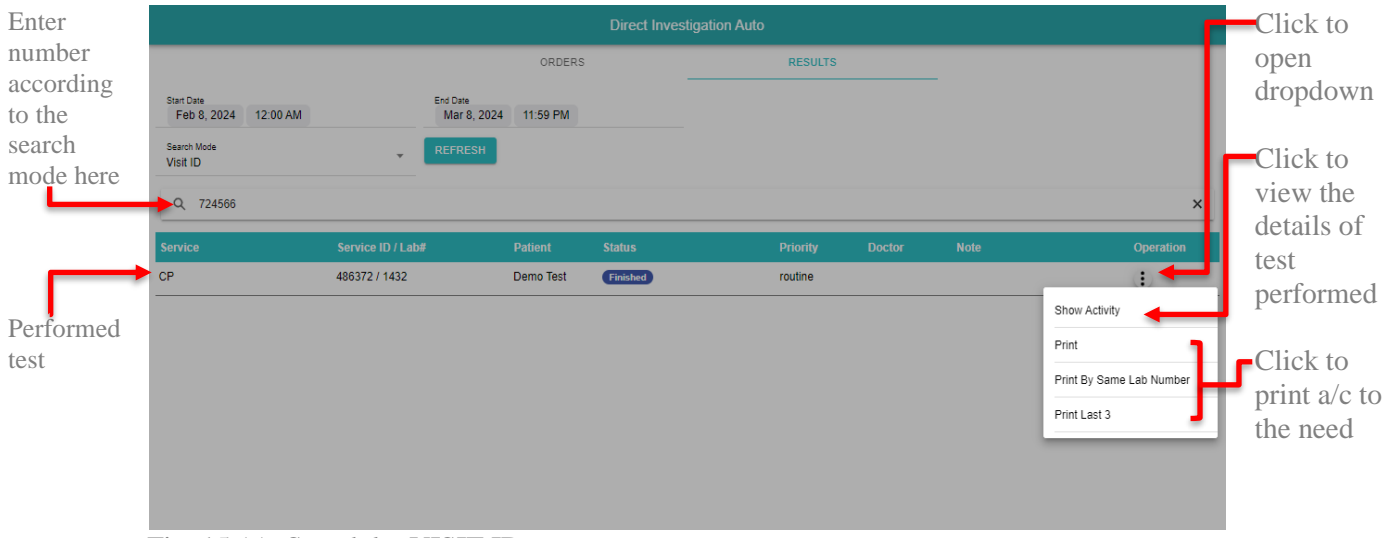

## Fig. 15 (a): Search by VISIT ID

#### • **Search By Lab Number**

The lab number is the basic and main search mode my which a report can be traced. It is generated directly by the Lab receptionist against the visit id of the patient.

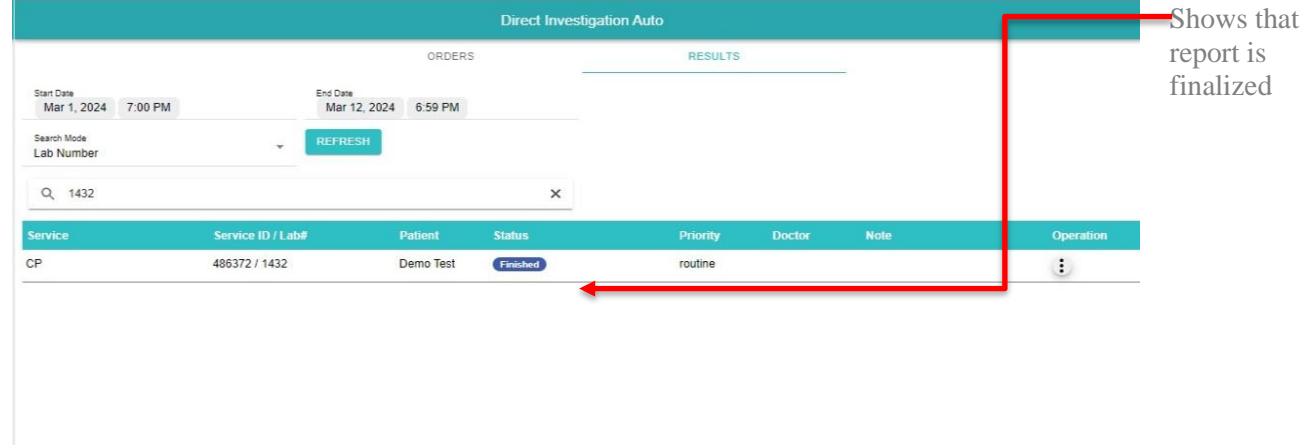

Fig. 15 (b): Search by Lab Number

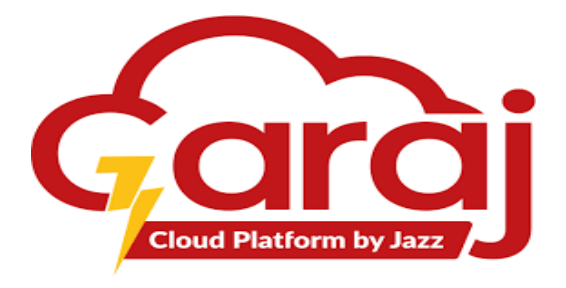

## • **Search by MRN number**

The MRN is the other option if by any reason, reports can't be appeared by the VISIT ID or the LAB NUMBER. *NOTE: Use dash (-) or write the MRN as it is as its format i.e. 0-124831-01*

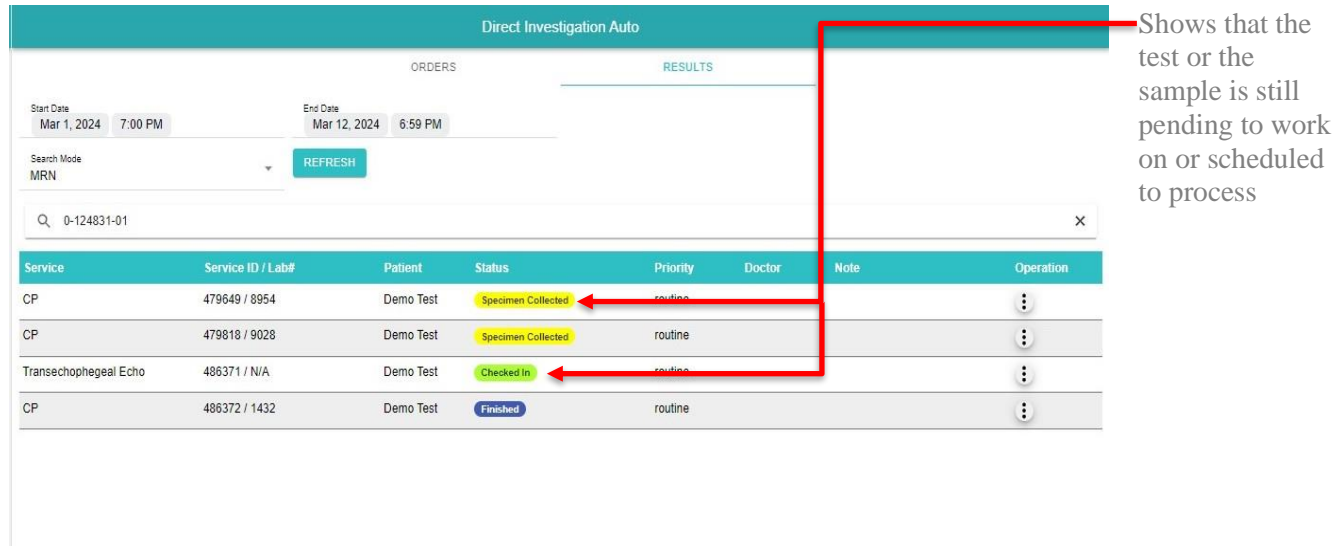

Fig. 15 (c): Search by MRN

#### • **Search By Service Request Number**

It is mostly needed for the reports other than LAB category like cardiology, radiology, imaging etc. It is because as these categories have DICOMS or imaging in it and form a graphical or visuals as output or result. These tests generated a Service Request Number as it has to be inserted on DICOM devices. A separate Data Server is present or connected with the network named PACS Server to view the DICOMS on it. Lab category tests also show or generate service request number they aren't much interlinked with any external devices.

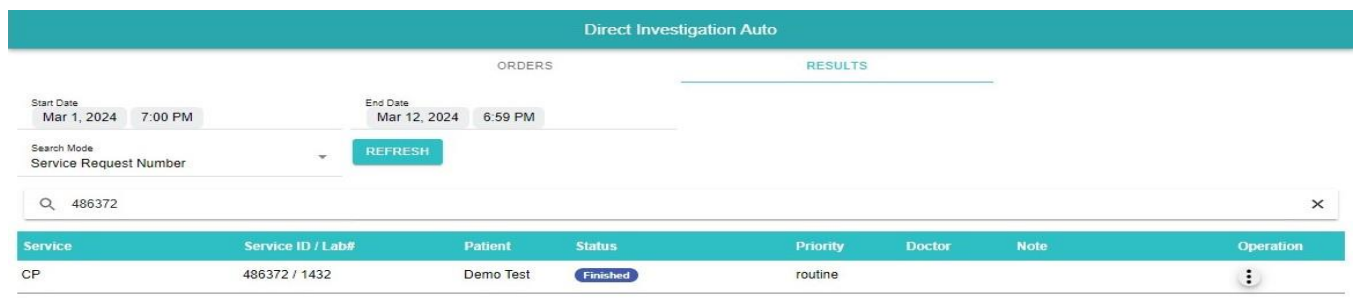

Fig. 15 (d): Search by Service Request Number

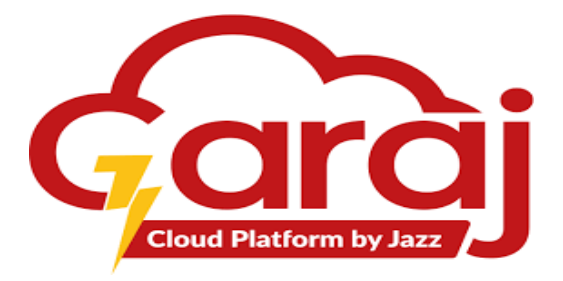

On clicking SHOW ACTIVITY from the above dropdown list, a pop-up appears having the time of submitting sample, time of completing/performing sample, sample test performing by and reports signed by with the performer details.

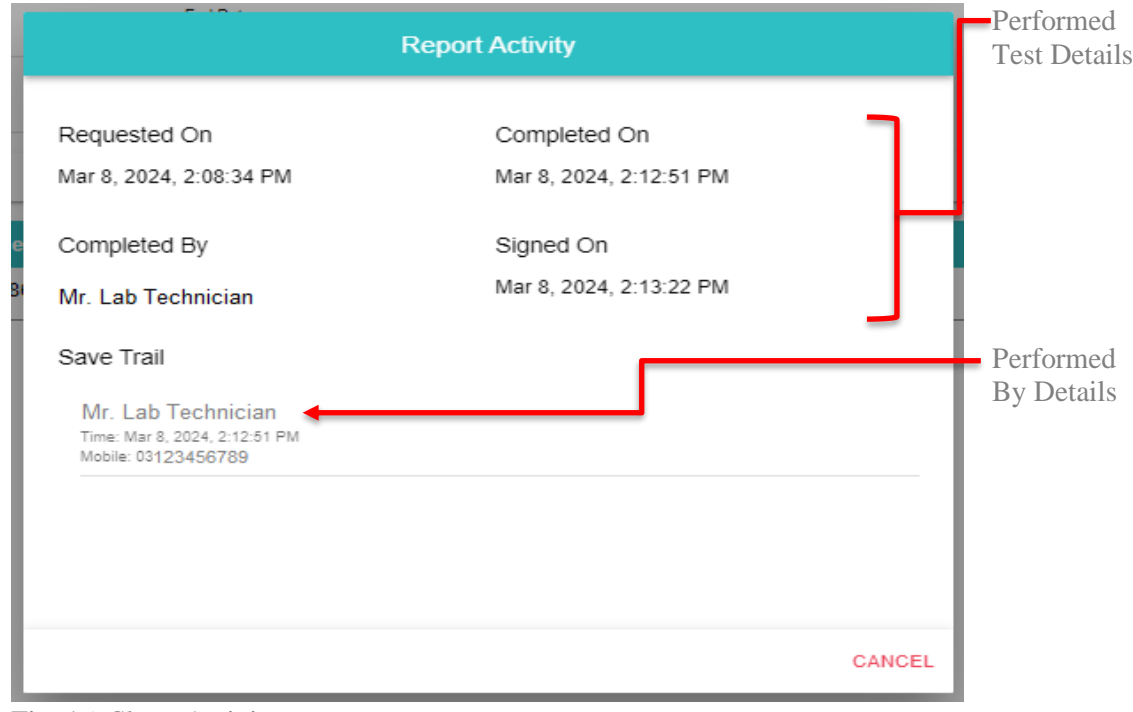

Fig. 16: Show Activity

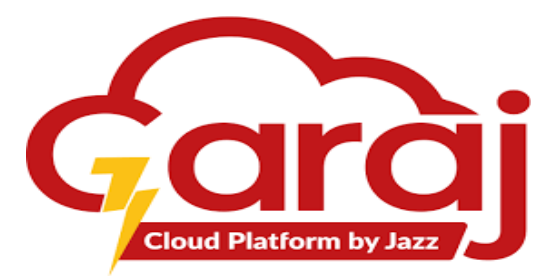

After clicking the desired option for the print, a preview for the completed reports appears having the patient details, test details with its perimeters.

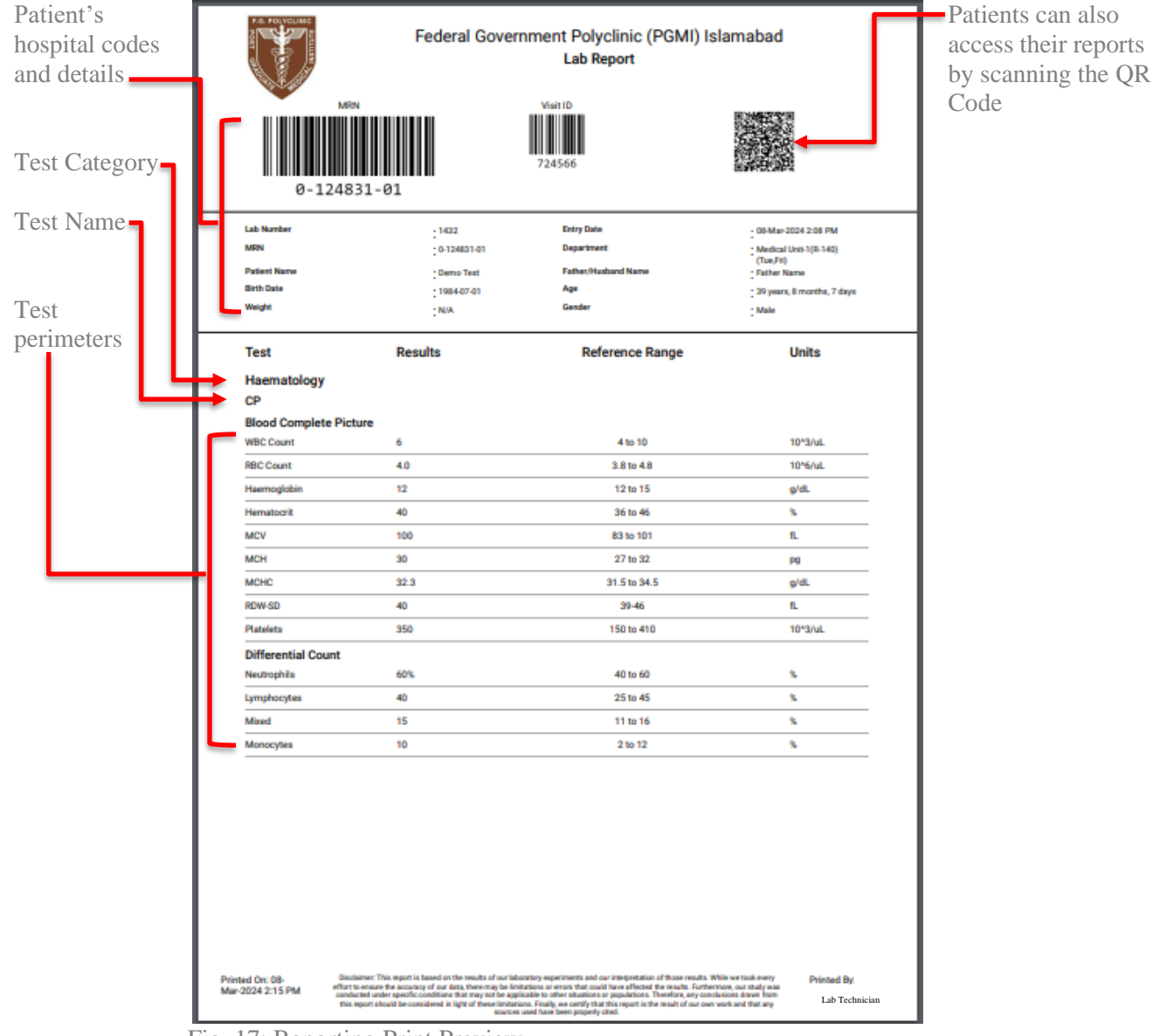

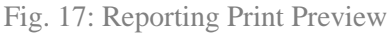

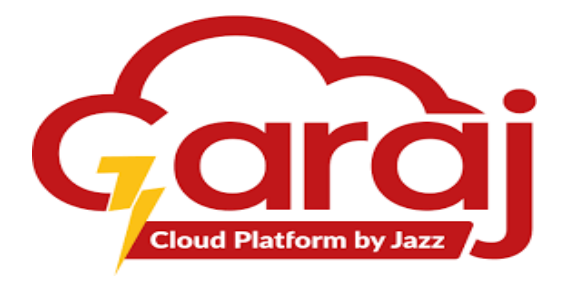

# ➢ **TibbIT Settings**

TibbIT provides some setting options to entertain receptionist. These settings are essential or basic for a receptionist to have them. These settings include:

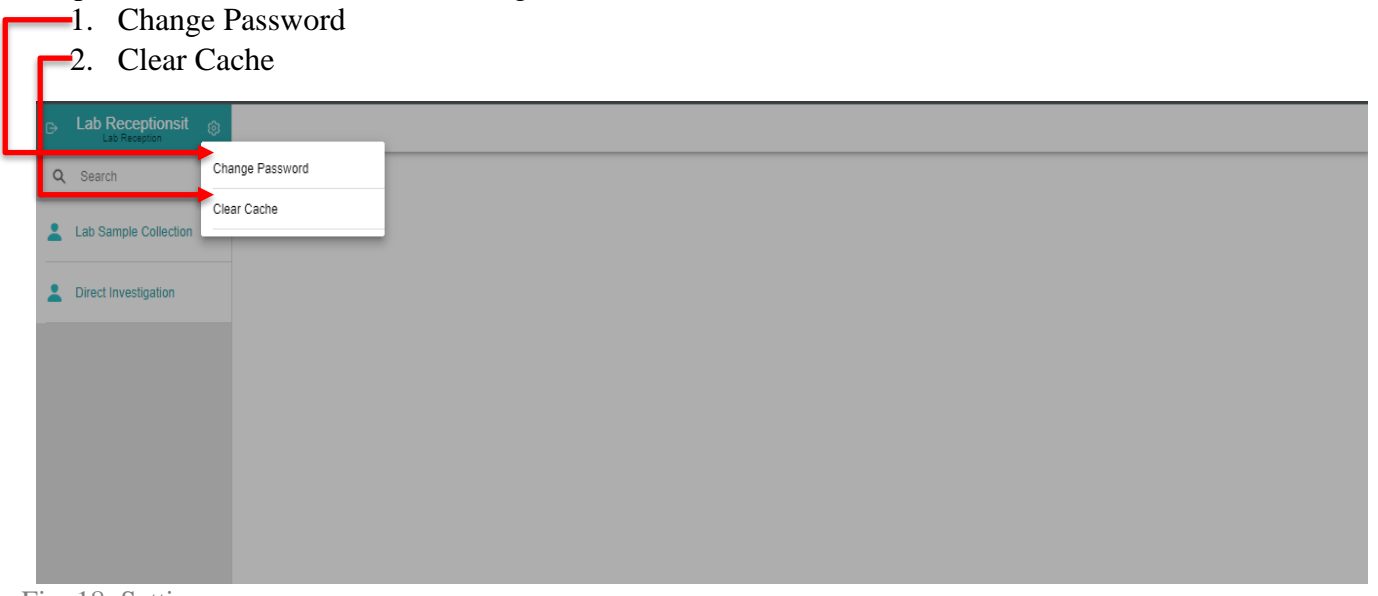

Fig. 18: Settings

If the Hospital's Administration grant receptionist an authority to change the Password, then on clicking "**CHANGE PASSWORD"** option mentioned below drop-down appears having several fields for changing password

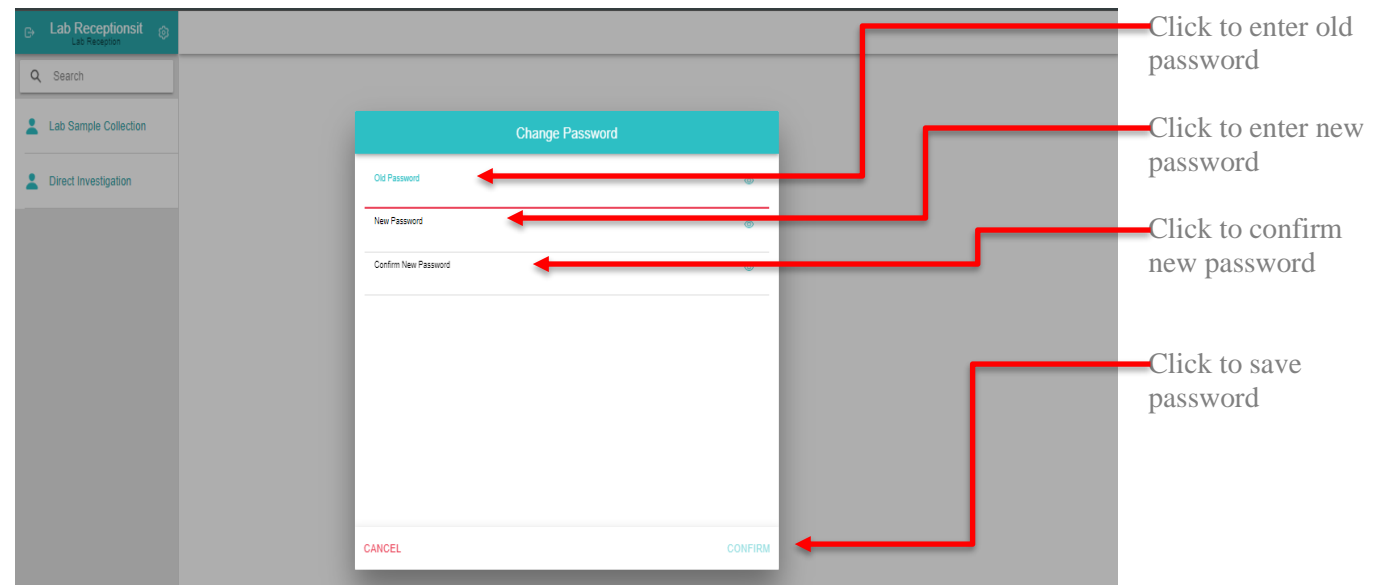

Fig. 19 (a): Change Password

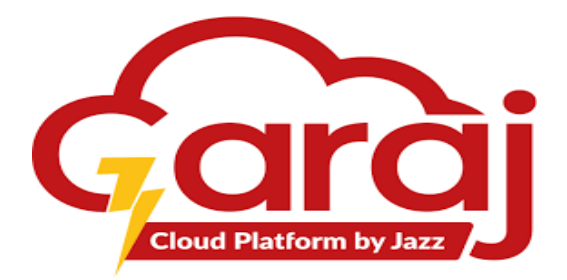

If the receptionist faced any instability regarding using the software, then the other option than the change password is effective in this way. On clicking "**CLEAR CACHE**" will lead towards the alert box indicating the **CONFIRM** button to clear it.

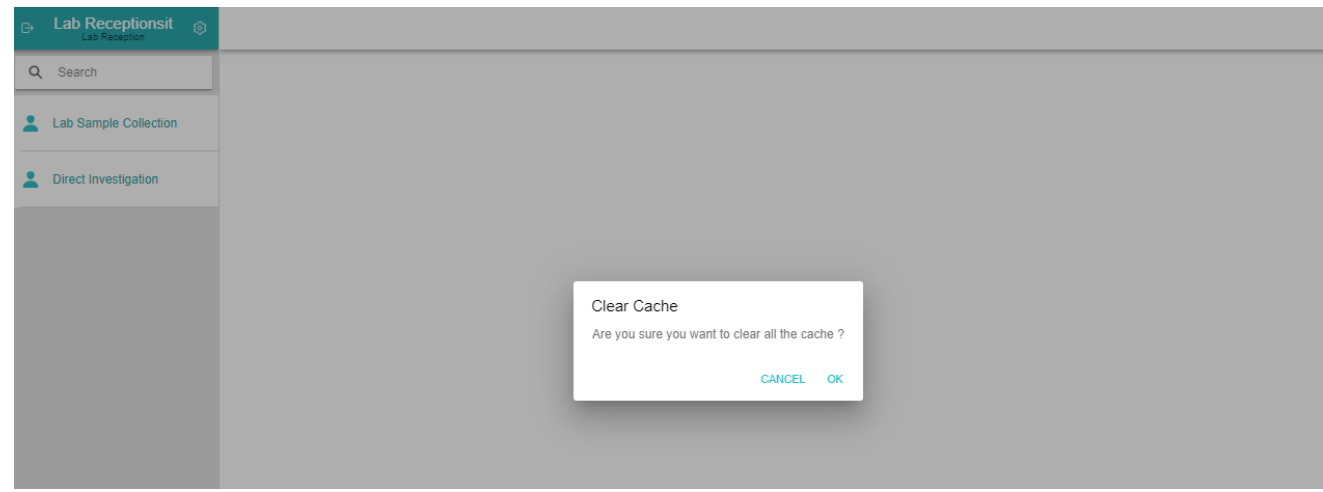

Fig. 19 (b): Clear Cache

## ➢ **Logout from the TibbIT Software**

To close or take yourself out from the E-Healthwatch Software, mentioned button on the Home Screen gives that availability to do so.

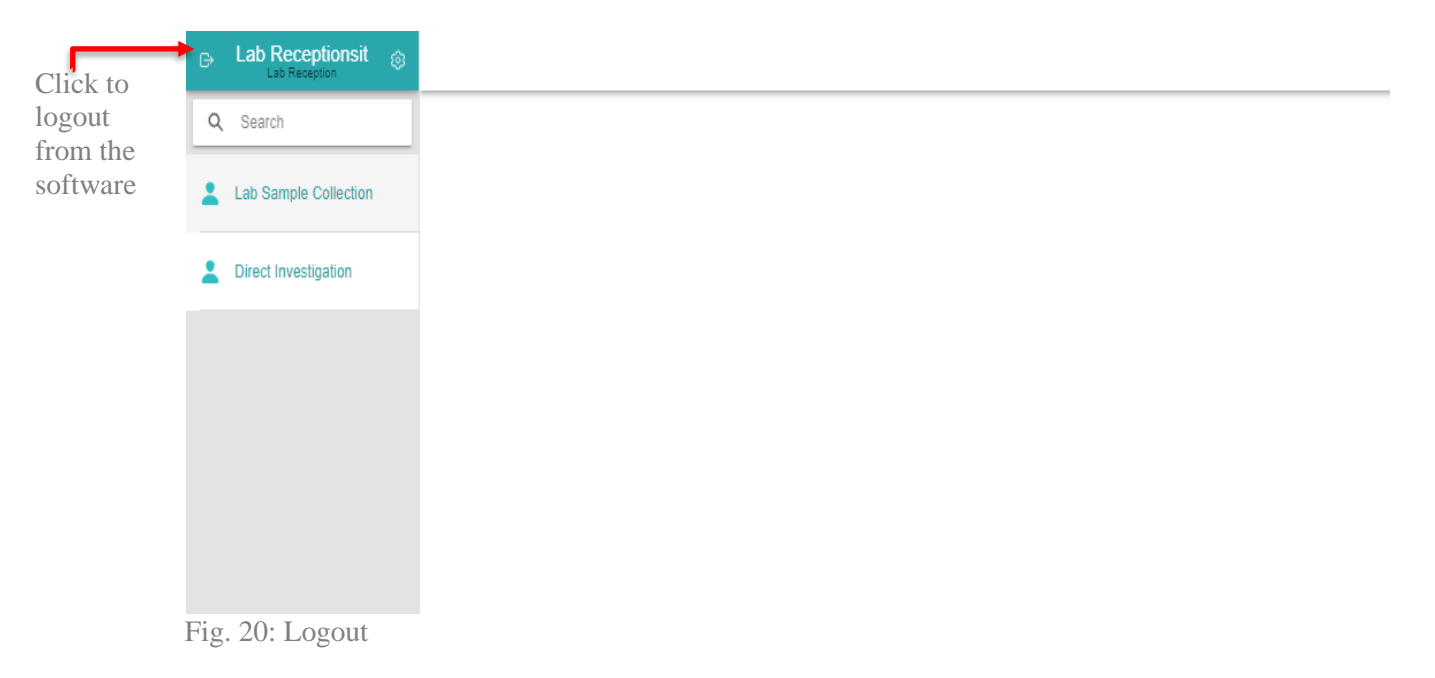

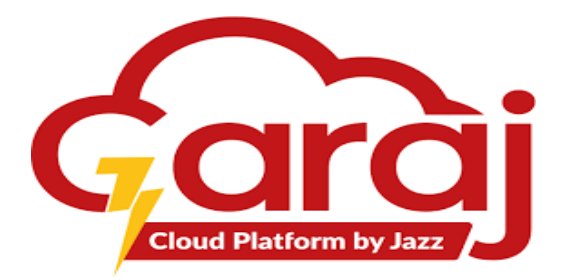

<span id="page-25-0"></span>**1.12.References** (References will be attached when provided) <span id="page-26-0"></span>**2. Appendix**

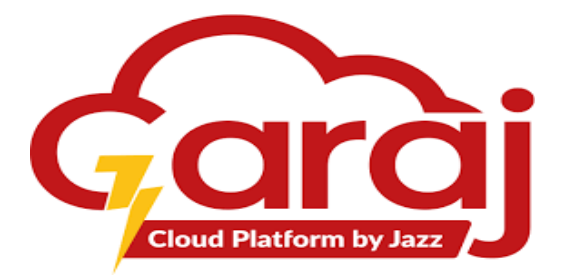